## تقولا ىلإ ةدنتسملا ذفنملا ةرادإ نيوكت تالوحم يف Cisco Business 220 Series Switches

### فدهلا

sery 220 لمع cisco ك ىلع دادعإ ةيلمع ءانيم baser لكشي نأ فيك تنأ يدبي نأ ةدام اذه فدهي .حاتفم

#### ةمدقملا

Series 220 Business Cisco تالوحم ىلع تقولا ىلإ ةدنتسملا ذفنملا ةرادإ ةزيم كل حيتت لودجملا تقولا ىلإ ادانتسا كب صاخلا لوحملا ىلع هترادإو ذفانملا كولس نيوكت Switches .ذفنملا تايلمعو Jumbo تاراطإ قفدت نمضتي اذهو .هنييعتب تمق يذلا

#### جماربلا رادصإ | قيبطتلل ةلباقلا ةزهجألا

● 2.0.0.17 | [\(تانايبلا ةقرو\)](/content/en/us/products/collateral/switches/business-220-series-smart-switches/datasheet-c78-744915.html) 220CBS ةلسلسلا

#### تقولا ىلإ ةدنتسملا ذفنملا ةرادإ نيوكت I

#### ذفنملا تادادعإ

#### 1 ةوطخلا

**تادادعإ < ذف** $\mathbf{u}$ **لا ةرادإ** رتخاو ل $\mathbf{u}$ وملا ي أي لول التحمل التقام على التجاه عن التجس التجس .ذفنملا

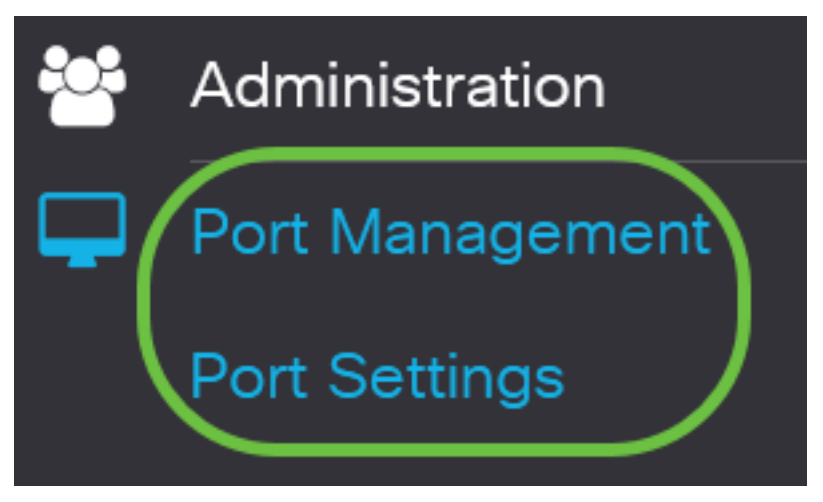

#### 2 ةوطخلا

اذه .مجحلا ةريبك تاراطإل| **نيكمت** رايتخال| ةناخ ددح ،ذفنمل| تادادع| ةقطنم تحت (يرايتخإ) ريصقتلا نم ريثكب ربكأ ،مجحلا يف تياب 10،000 to up طبر دناسي نأ ءانيملا حمسيس .تياب 1،522 مجح طبر

# **Port Settings**

#### .**قبطي** ةقطقط

**Port Settings** 

#### 4 ةوطخلا

ةنوقيا قوف رقنا وأ نيوكتلا ظفح/خسن ةحفص ىلإ لقتنا ،مئاد لكشب نيوكتلا ظفحل .ةحفصلا نم يولعلا ءزجلا يف ظفح

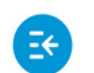

ululu CBS220-8T-E-2G-Switch304996

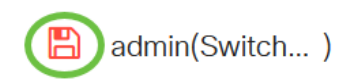

Apply

Cancel

#### 5 ةوطخلا

رقنا مث هليدعت ديرت يذل| ددحمل| ذفنملل رايتخال| رز قوف رقن| ،ذفنمل| دادعإ لودج تحت .GE2 ذفنملا رايتخإ متي ،لاثملا اذه يف .**ريرحت** قوف

#### **Port Setting Table**

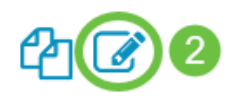

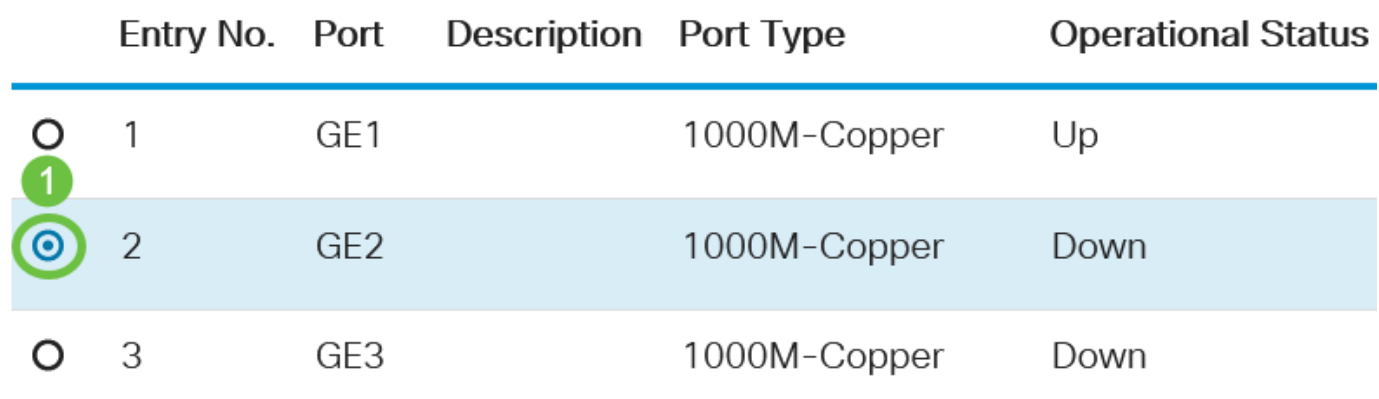

#### 6 ةوطخلا

نأ نم دكأت ،"ةهجاول!" ةلدسنملل ةمئاقلل نم ."ذفنمل| ت|دادعإ ريرحت" راطإ كلذ دعب رهظيس رتخاو لدسنملا مهسل قوف رقن ،ا ،الإو .5 ةوطخل يف هترتخإ يذل ذفنمل وه ددحمل ذفنمل ا .نميألا ذفنملا

## **Edit Port Settings**

Interface:

**⊙** Port

GF<sub>2</sub>  $\checkmark$  Port Type:

ذفنملا مادختسإ متي ،لاثملا اذه يف .*ذفنملا فصو* لقح يف لضفت ذفنم مسا يأ لخدأ .لوألا

## **Edit Port Settings**

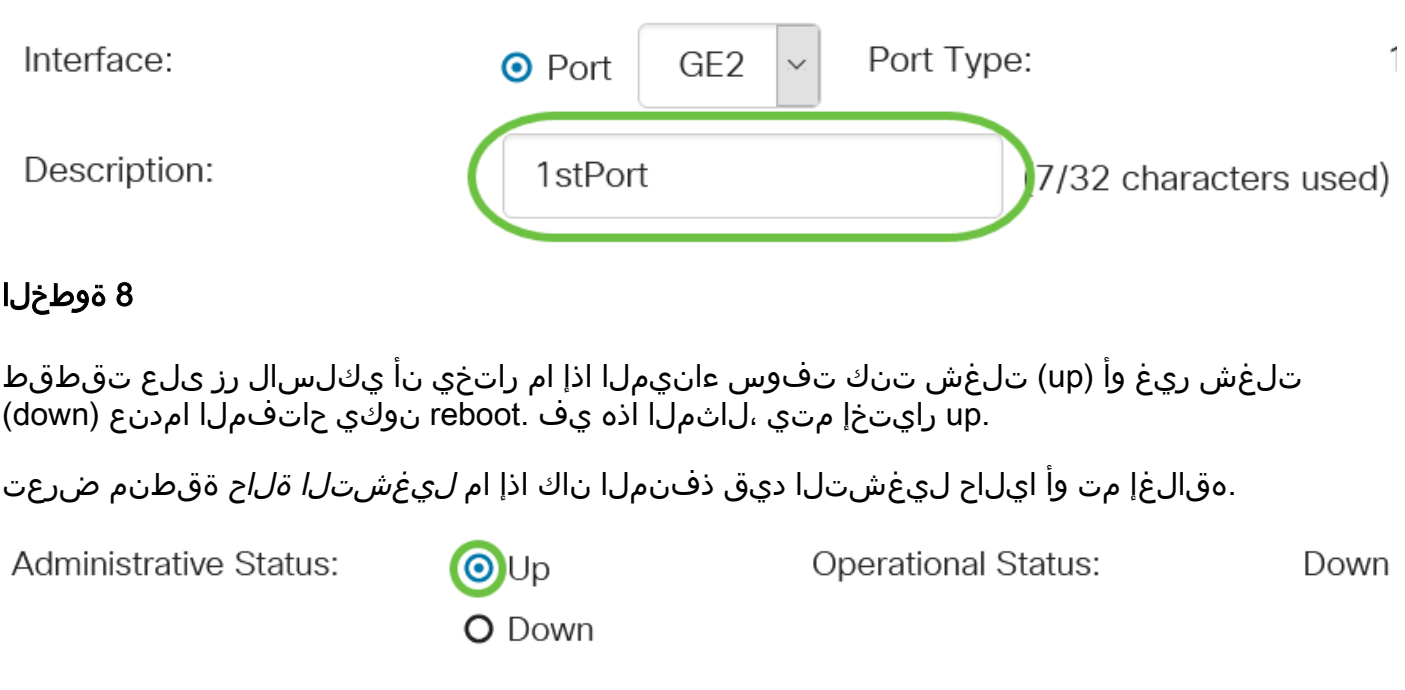

إذا كان المنفذ معطلا بسبب خطأ، فسيتم عرض وصف الخطأ.

#### 9 ةوطخلا

اذإ .up ةلاح يف ذفنملا نوكي نأ تقو نييءتل ينمزلا قاطنلا يف **نيكمت** رايتخالا ةناخ ددح .ايرادإ ليءشتال ديق ذف $\sim$ ا نوكي امدنع طقف الاعف نوكي منإف ،ينمز قاطن نيوكت مت

Time Range:

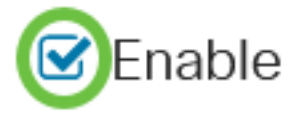

#### 10 ةوطخلا

فيرعت فـلم ديدحتـل *ي.نمزلI قاطـنلI* ةحفـص ىلإ لIقتـنالـل **ري.رحت** طابـترالI قوف رق.نI .ذفنملا ىلع هقيبطت متيس يذلا ينمزلا قاطنلا

Time Range:

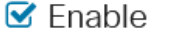

Operational Time-Range State: Inactive

Time Range Name:

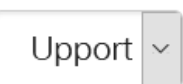

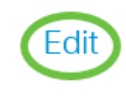

تعرض منطقة حالة النطاق الزمني للتشغيل ما إذا كان النطاق الزمني نشطا حاليا أم غير نشط.

.ينمزلا قاطنلا ةحفص ىلإ كهيجوت كلذ دعب متيس

ينمز قاطن

```
11 ةوطخلا
```
.**ةفاضإ** رزل| قوف رقنا ،ينمزل| قاطنل| لودج تحت

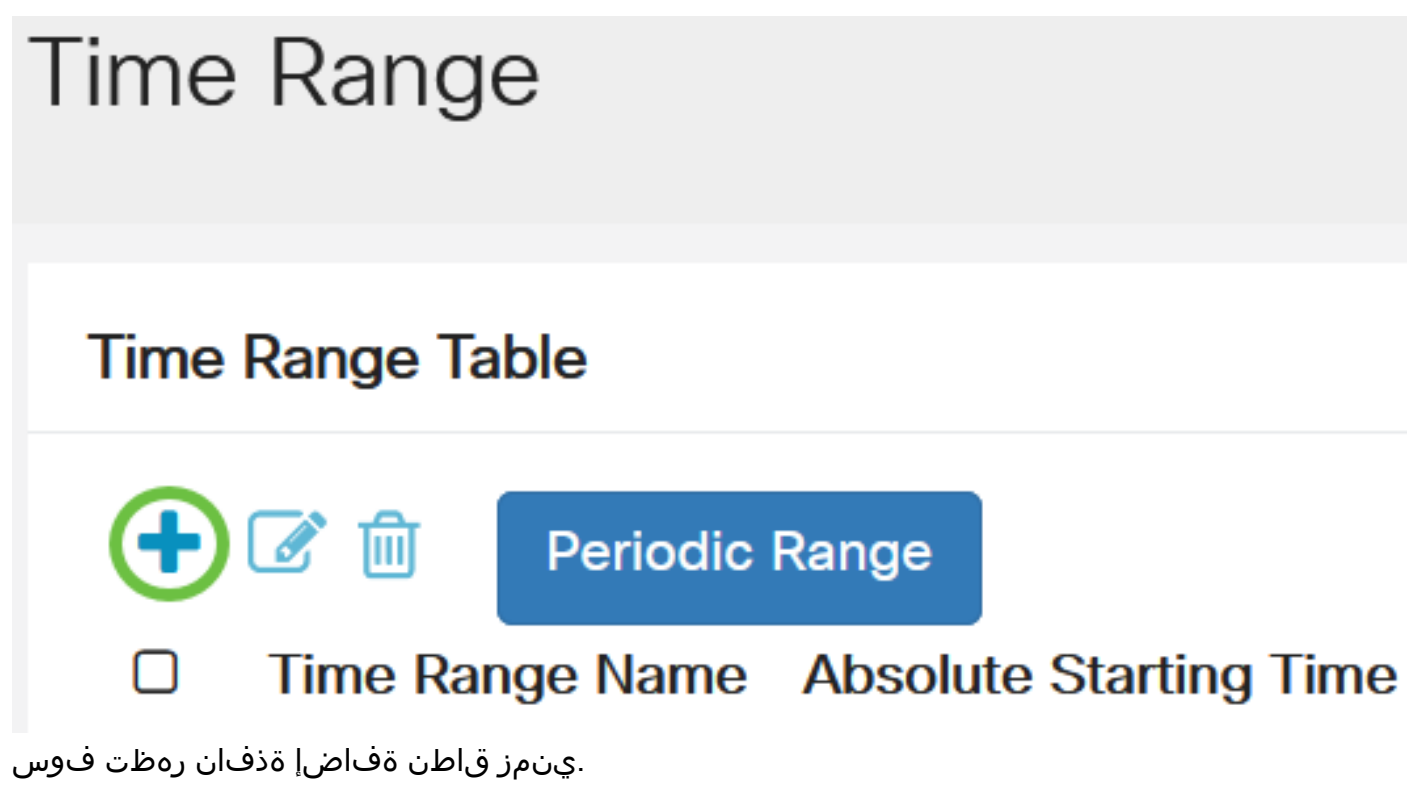

#### 12 ةوطخلا

قاطنلا ىلع ةلوەسب فرعتلا ىلع كلذ كدعاسيس .*ينمزلا قاطنلا مسا* لقح يف امسا لخدأ .PortUp تلمعتسا ،لاثم اذه يف .مني يعتب تمق يذل ينمزل Add Time Range

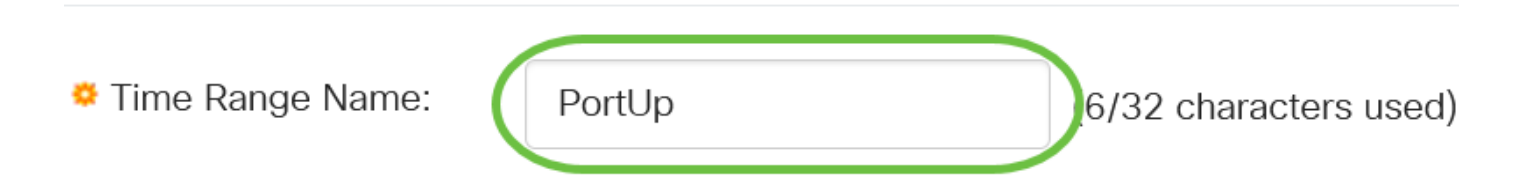

#### 13 ةوطخلا

:يه تارايخلا .قلطملا ءدبلا تقو ىلع لوصحلل يلدابتلا رزلا قوف رقنا

- .ةرشابم ينمزلا قاطنلا ةعومجم قيبطتب رايخلا اذه موقيس يروف
- ةنسلا رايتخاب ءدبل تقولاا قاطنل نيعم تقو نييءت رايخلا اذه كل حيتي خيراتلل .طبضلاب ةقيقدلاو ةعاسلا ىلإ ةفاضإلاب راهنلاو رهشلاو

## Add Time Range

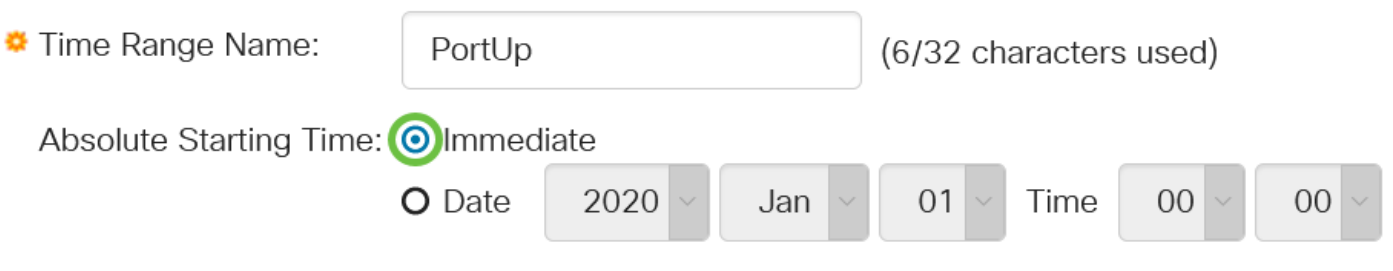

في هذا المثال، يتم إختيار "فوري". هذا هو الإعداد الافتراضي.

#### 14 ةوطخلا

:يه تارايخلا .قلطملا ةياهنلا تقول ءاقتنا رز ىلع رقنا

- .تاقوالا عيمج يف قيبطتلل ينمزلا قاطنلا نييءتب رايخلا اذه موقيس دودحم ريغ •
- رايتخاب يهتننيس يذل| تقول| ق|طنل نيعم تقو نييءت رايخل| اذه كل حيتي خيراتل| .طبضلاب ةقيقدلاو ةعاسلا ىلإ ةفاضإلاب راهنلاو رهشلاو ةنسلا

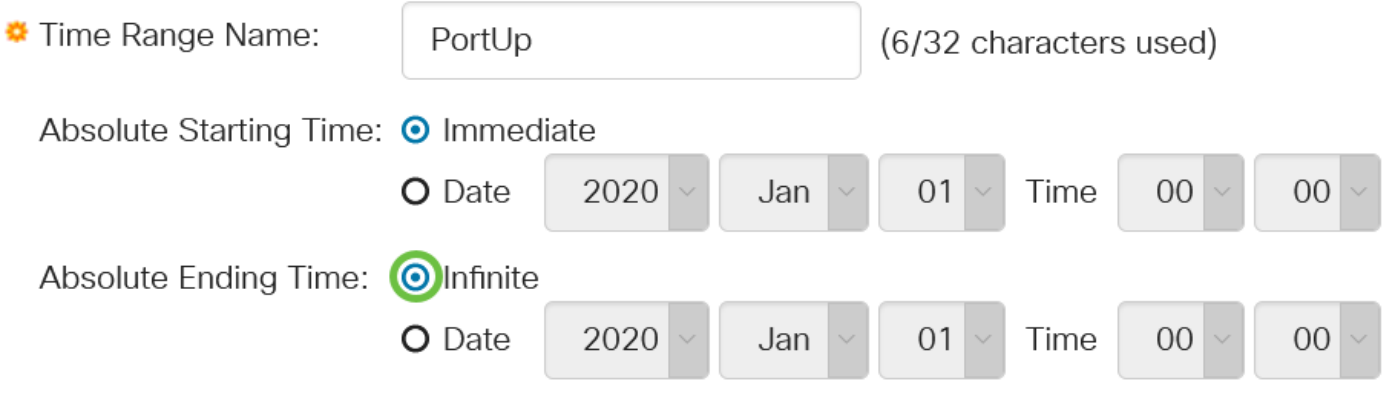

في هذا المثال، يتم إختيار Infinite. هذا هو الإعداد الافتراضي.

#### 15 ةوطخلا

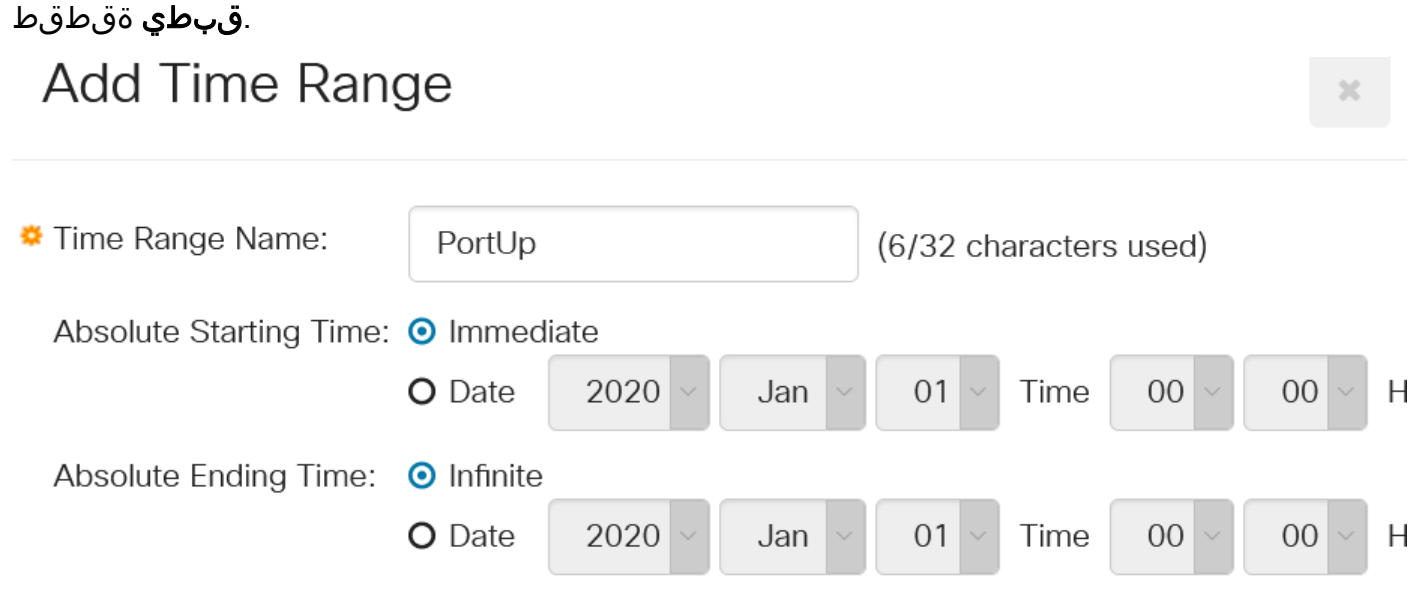

ةنوقيأ قوف رقنا وأ نيوكتلا ظفح/خسن ةحفص ىلإ لقتنا ،مئاد لكشب نيوكتلا ظفحل .ةحفصلا نم يولعلا ءزجلا يف ظفح

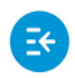

CISCO

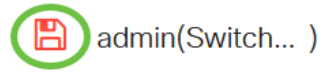

#### 17 ةوطخلا

.ذفنملا ةرادإ نمض ذفنملا تادادعإ ةذفان ىلإ عجرا

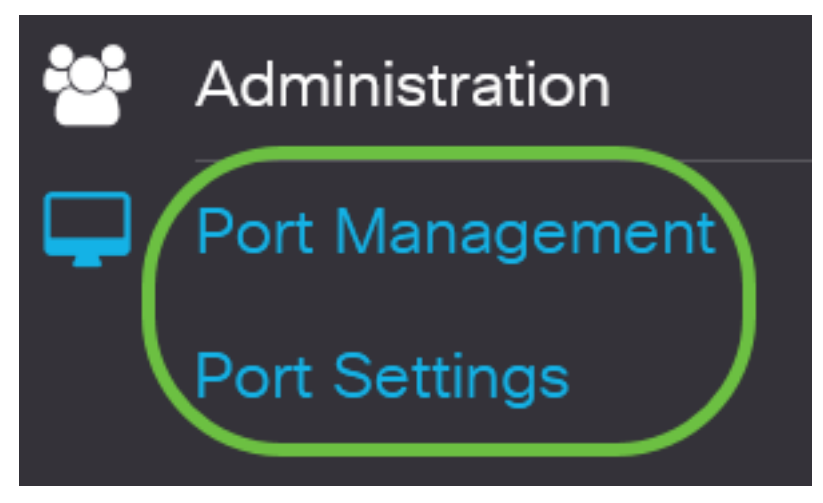

#### 18 ةوطخلا

تادادعإ ريرحت ةذفان ىلإ ةدوعلل **ريرحت** رز ىلع رقناو اقباس هترتخإ يذل| ذفنمل| ىلع رقن| .ذفنملا

**Port Setting Table** 

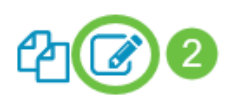

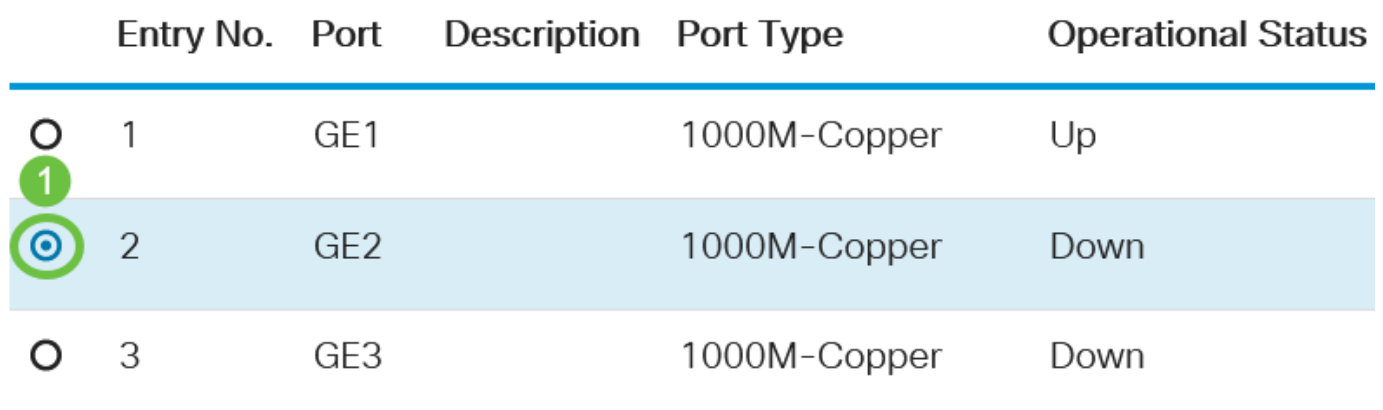

#### 19 ةوطخلا

نالعإلI نم ذف $\mathbf{u}$ ا ن $\mathbf{u}$ مي فوس اذه .ي $\mathbf{s}$ اقل $\mathbf{u}$  ضوافتل $\mathbf{u}$  ن $\mathbf{u}$ مت رايتخال $\mathbf{u}$  ةناخ ددح (يرايتخإ) ىلإ قفدتلا يف مكحتلا تاردقو هاجتإلا يئانث لاسرإلا عضوو مب صاخلا لاسرإلا لدعم نع

.ىرخأ ةزهجأ

Auto Negotiation:

C Enable

Operational Auto Negotiation: Enabled

تعرض منطقة التفاوض التلقائي التشغيلية حالة التفاوض التلقائي الحالية على المنفذ.

#### 20 ةوطخلا

ي إ ادانتس| ذف $\sigma$ ل ةعرس دادعإ رايتخال يرادإل| ذفنمل| ةعرس لـ ءاقتنا رز ىلء رقنا (يرايتخإ) :يه تارايخلا .ذفنملا عون

- ويلم 10
- ويلم 100
- ويلم 1000

لا يمكن تكوين سرعة المنفذ الإداري إلا في حالة عدم تمكين التفاوض التلقائي. في هذا المثال، يتم إختيار 100 متر.

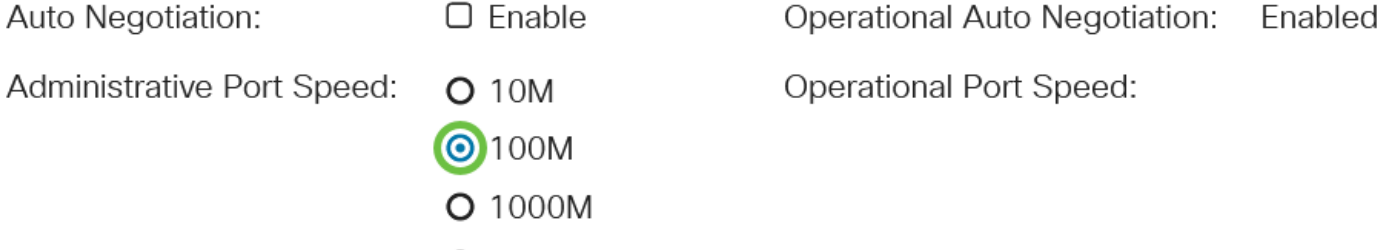

تعرض منطقة سرعة المنفذ التشغيلي سرعة المنفذ الحالي التي تكون نتيجة للتفاوض.

#### 21 ةوطخلا

:يه تارايخلا .يرادإلا هاجتإلى يئانث لاسرإلى عضول رايتخإ رز قوف رقنا

O 10G

- تقو يف نيهاجتالI الك يف ليمعلاو لوحملI نيب لاسرإلI معد نم ةهجاولI نكميس اذه full .دحاو
- يف طقف دحاو هاجتإ يف ليمعلاو لوحملا نيب لاسرإلا معد نم ةهجاولا نكميس اذه half .ةرم لك

لا يمكن تكوين سرعة المنفذ الإداري إلا في حالة عدم تمكين التفاوض التلقائي. في هذا المثال، يتم إختيار full.

Administrative Duplex Mode: O Half

**Operational Duplex Mode:** Half

**O**Full

تعرض منطقة وضع الإرسال ثنائي الإتجاه التشغيلي وضع الإرسال ثنائي الإتجاه الحالي الناتج عن التفاوض.

#### 22 ةوطخلا

نالعإلىا ةيناكمإ رايتخال يئاقلتان نالعإلى اقعرس ىلع لوصحلل يكلسال رز قوف رقنا :يه تارايخلا .ذفنملا ةطساوب كلذ نع نالعإلل

- ةعرسلاا لك •
- ويلم 10
- ويلم 100
- ويلم 1000
- رتم /100راتمأ 10
- 10G

Auto Advertisement Speed: OAII Speed **Operational Advertisement:**  $O$  10M **O** 100M **O** 1000M O 10M/100M  $O$  10G

لا تكون جميع الخيارات ذات صلة بجميع الأجهزة. في هذا المثال، يتم إختيار جميع السرعة. هذا هو الإعداد الافتراضي.

#### 23 ةوطخلا

عضو رايتخال يئاقلتان انالعإلى هاجتإل ايئانث لاسرإل الوحمل يكلسال رز قوف رقنا :يه تارايخلا .ذف $\mathbf{u}_0$ ا ةطساوب هنع نالعإلى متيس يذل اهاجتإل يئ ان كانت ل

- .هاجت|لI يئانث لاسرإلI عاضوا عيمج لـوبق نكمي هاجتإلI يئانث لاسرإلI عيمج •
- تقو يف نيهاجتالI الك يف ليمعلاو لوحملI نيب لاسرإلI معد نم ةهجاولI نكميس اذه full .دحاو
- يف طقف دحاو هاجتإ يف ليمعلاو لوحملا نيب لاسرإلI معد نم ةهجاولI نكميس اذه half .ةرم لك

في هذا المثال، يتم إختيار full.

Auto Advertisement Duplex: O All Duplex

 $\Omega$  Half

Full

تعرض منطقة الإعلان التشغيلي القدرات المنشورة حاليا إلى جوار المنفذ لبدء عملية التفاوض.

#### 24 ةوطخلا

(هاجتإل| يداحأ ل|سرإل| عضو عم مدختسي) ذفنمل| ىلع يفلخل| طغضل| عضو ددح (يرايتخإ) ذف $\omega$ ذفن ملا زجعي رايخلا اذه ديدحت .انقت $\sigma$ م زاهجلا نوكي امدنع ةمزحلا لابقتس| ةعرس ءاطبإل .ةراشإلا شيوشتب مزحلا لاسرإ نم هعنميو ،ديعبلا

**Back Pressure:** 

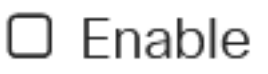

:يه تارايخلا .ذفنملا ىلع قفدتلا يف مكحتلل رايتخإ رز ىلع رقنا (يرايتخإ)

- .802.3X ىلء قفدتالا يف مكحتال نيكمت ىلإ كان ي دؤيس نيكمت •
- .802.3X ىلع قفدتلI يف مكحتلI ليطعت ىلإ اذه يدؤيس ليطعت •
- ىلء قفدتالا يف مكحتالل يئاقلتال ضوافتال كان حيتيس يئاقلتال ضوافتال .(لماكلا هاجتإلا يئانث لاسرإلا عضو يف نوكي امدنع طقف) ذفنملا

تعرض منطقة التحكم في التدفق الحالي الحالة الحالية للتحكم في التدفق X.802.3

Flow Control:

**Current Flow Control:** Disabled

O Disable

 $\Omega$  Enable

**O** Auto-Negotiation

في هذا المثال، يتم إختيار التفاوض التلقائي.

#### 26 ةوطخلا

.يمحم ذف $\sigma$ ما اذه لءجل نءكمت ددح ،يم*حملا ذف* $J$ *مل ل*قح يف (يرايتخإ).

يءحملا ذفنملا تازيء .(PVE) ةصاخل VLAN ةكبش ةفاحب يءحملا ذفنملا يلإ اضي أراشيو :يلي امك يه

- .تاهجاولا نيپ 2 ةقبطلا نم لزع ةيلمع ةيمحملا ذفانملا رفوت •
- ريغ جورخلا ذفانم يلإ طقف ةيمحملI ذفانملI نم ةملتسملI مزحلI هيجوت ةداعإ نكمي .ةيمحملا
- ةلصتملا ةزهجألل حومسم ريغ .VLAN ةكبش ةيوضعل ذفنملا ةيامح عضخت ال VLAN ةكبش يف ءاضعأ تناك اذإ ىتح ،ضعبلا اهضعبب لاصتالاب ةيمحملا ذفانملاب .اەس فن
- ريغ وأ ةيمحم اهنأ ىلع (LAG (تاطابترالا عيمجت ةعومجمو نيذفنملا الك ديدحت نكمي .ةيمحم

Protected Port:

Enable

#### 27 ةوطخلا

.**قبطي** ةقطقط

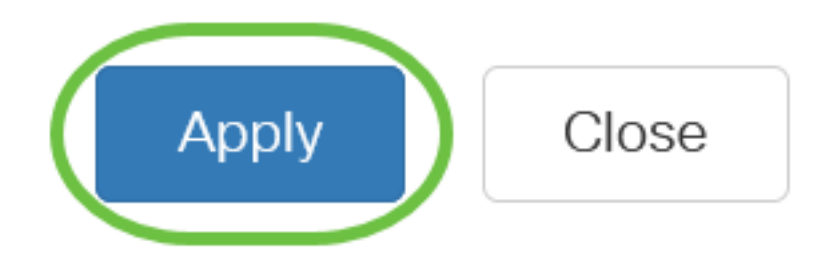

#### 28 ةوطخلا

ةنوقيءأ قوف رقنا وأ نيوكتلا ظفح/خسن ةحفص ىلإ لقتنا ،مئاد لكشب نيوكتلا ظفحل

.ةحفصلا نم يولعلا ءزجلا يف ظفح

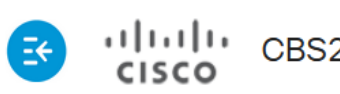

uluulu CBS220-8T-E-2G-Switch304996

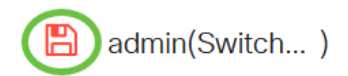

## رارقلا

Cisco لوحم ىلع حاجنب تقولا ىلإ ةدنتسملا ذفانملا ةرادإ نيوكت نم نآلا تيهتنا دقل Business 220.

<u>Cisco Business 220 Series تالوحملI ةرادإ ليپلد</u> ىلإ عجرا ،تانيوكتلI نم ديزم ىلع لوصحلل **Switches**.

ةمجرتلا هذه لوح

ةي الآلال تاين تان تان تان ان الماساب دنت الأمانية عام الثانية التالية تم ملابات أولان أعيمته من معت $\cup$  معدد عامل من من ميدة تاريما $\cup$ والم ميدين في عيمرية أن على مي امك ققيقا الأفال المعان المعالم في الأقال في الأفاق التي توكير المالم الما Cisco يلخت .فرتحم مجرتم اهمدقي يتلا ةيفارتحالا ةمجرتلا عم لاحلا وه ىل| اًمئاد عوجرلاب يصوُتو تامجرتلl مذه ققد نع امتيلوئسم Systems ارامستناه انالانهاني إنهاني للسابلة طربة متوقيا.